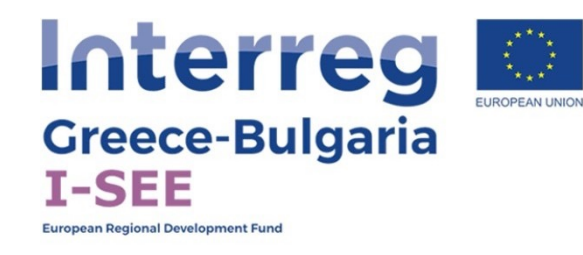

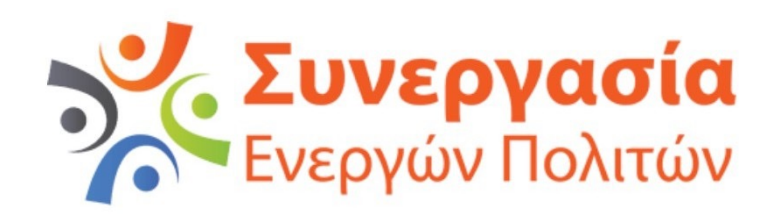

# Interregional Social Enterprise Empowerment

Social entrepreneurship readiness measurement instrument

# **WEB APPLICATION USER MANUAL**

**This tool has been produced with the financial assistance of the European Union. The contents of the webpage are sole responsibility of Active Citizens Partnership and can in no way be taken to reflect the views of the European Union, the participating countries the Managing Authority and the Joint Secretariat.**

The development of this innovative tool was based on the study entitled "Social Enterprise Empowerment" which was prepared in the framework of the project "I see: Interregional Social Enterprise Empowerment" implemented in the framework of the European Territorial Cooperation Programme INTERREG V-A Greece-Bulgaria 2014-2020.

This tool aims to assess through a multi-factor algorithm the degree of readiness of a business idea for social entrepreneurship through the evaluation of parameters related to the idea, the environment in which it will be implemented as well as the characteristics of the participants in this idea.

**The users of the tool are advisors of social entrepreneurship support structures** who have been trained in collecting the necessary data through interviews and structured questionnaires so that after entering all the data, the degree of readiness for social entrepreneurship of a group of people with a specific idea can be calculated. The group of individuals may consist of two or more people, although the system does not exclude cases where an idea comes from a single person.

It should be stressed that **this tool is not a self-assessment tool** as the collection of the required data must be carried out by specialised staff of support structures in order for it to be valid and to lead to as accurate an assessment as possible.

**The tool aims at empowering the beneficiaries as well as monitoring the maturity of the idea of social entrepreneurship through its use at regular intervals.** 

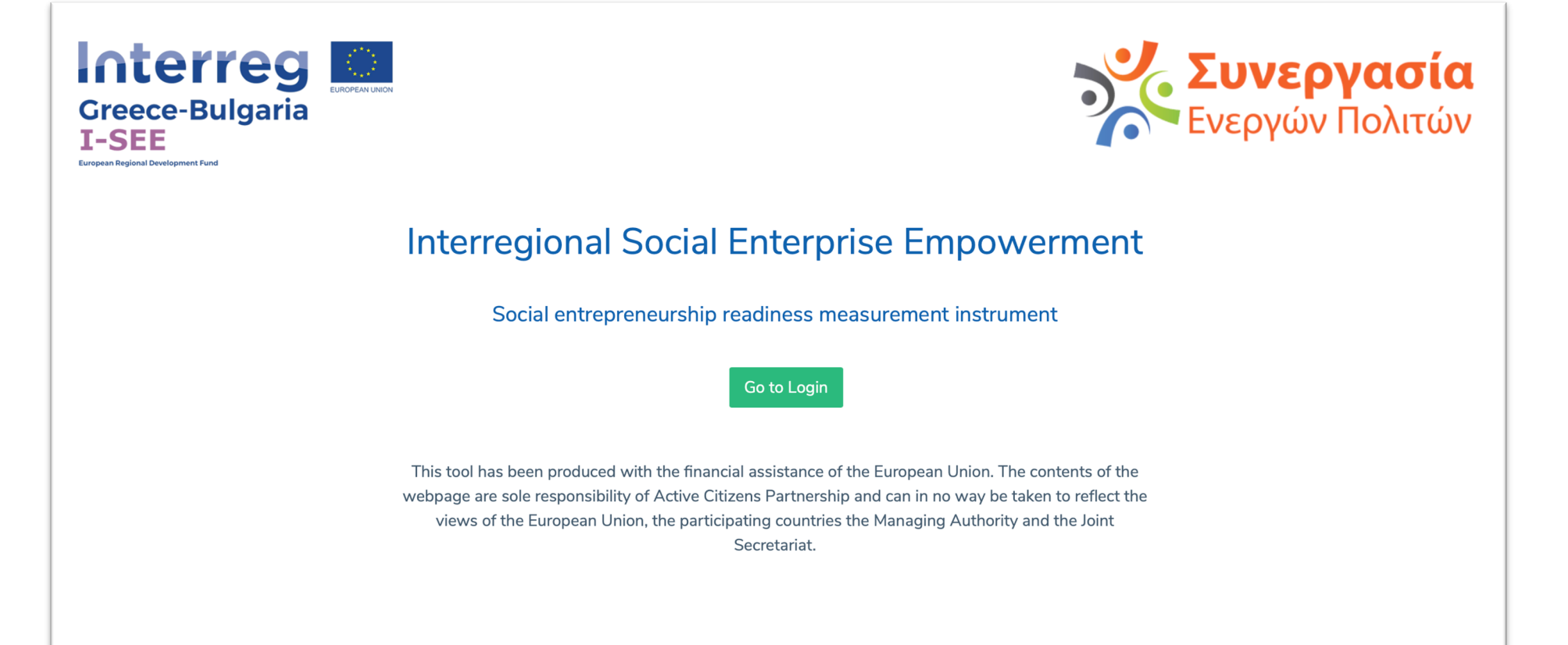

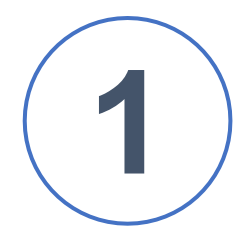

Click on Go to Login to provide login details

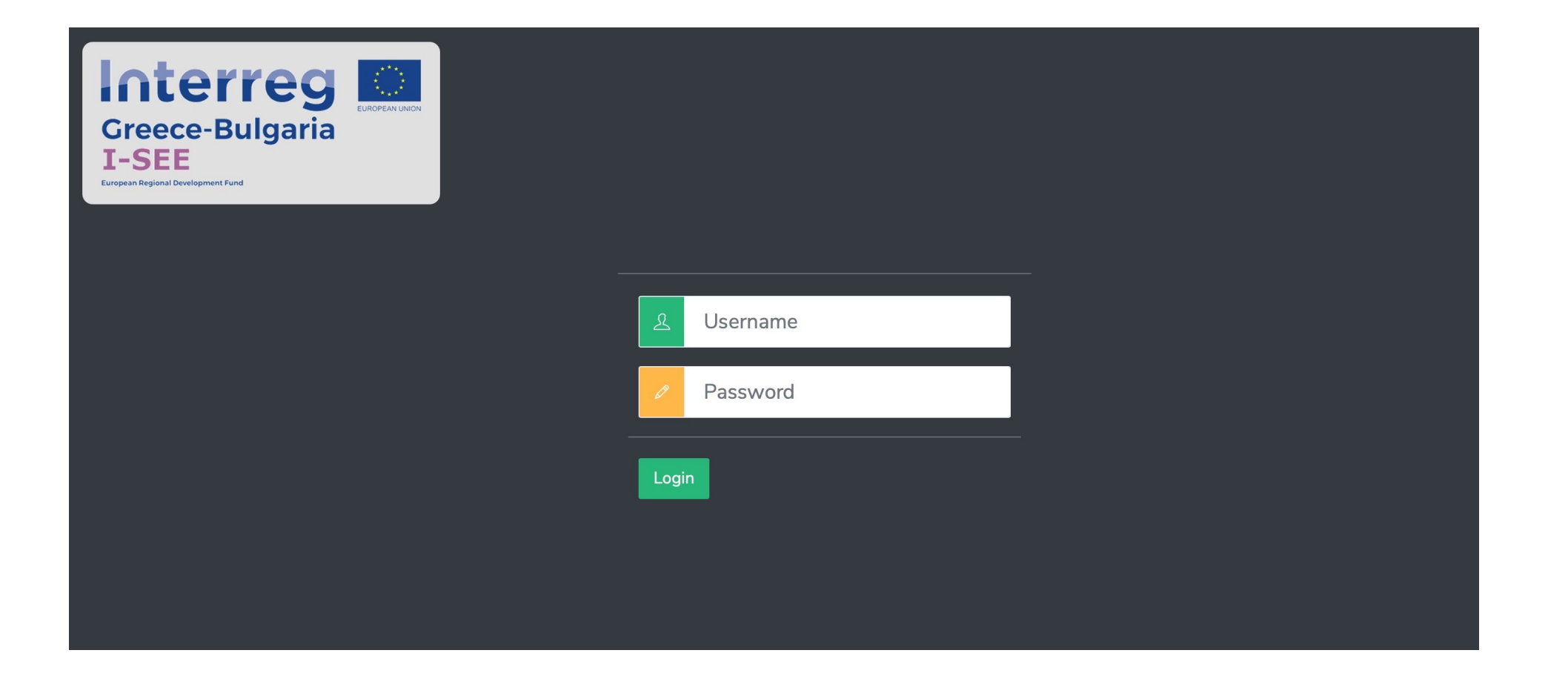

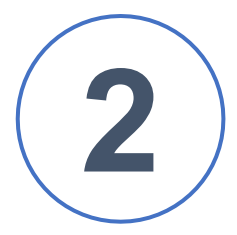

#### Enter your login details and click on Login

If you do not have login details as a member of a support structure, please contact Mr. George Bekiaridis at george.bekiaridis@gmail.com

**2** Enter your login details and click on Login **Example 2** For the demo version use the following and the following username : demouser username : demouser password : !23isee

# **Main options screen**

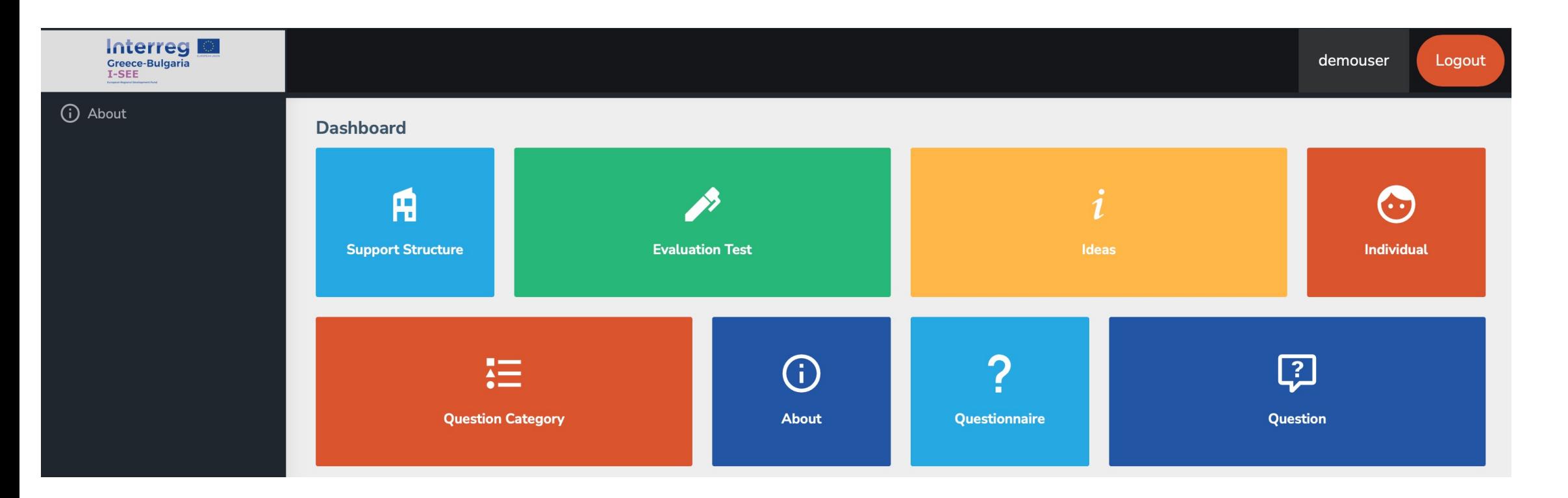

### You can return to this screen by clicking on the project logo at the top left.

Some actions may not be available based on the rights you have as a user in the system

# **Creation of a new beneficiary**

**1** Click on the person on the main screen

**2** Click on create person

**3** Fill in the fields in the form according to the data I have **Collect** 

 $\bigodot$ **Individual** 

Create Individual

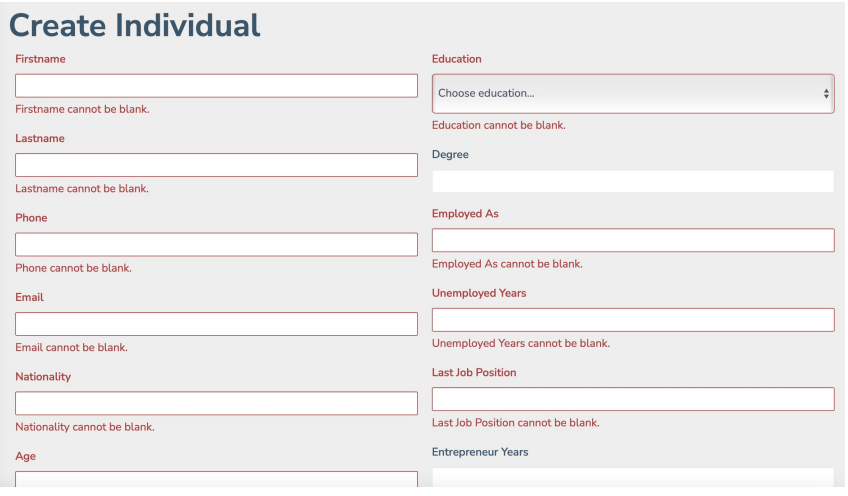

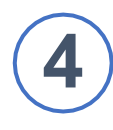

**4** When the entry is complete I click save to save

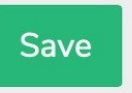

Click on update if I want to update/modify the data

### Click on delete to permanently delete

Click on the project logo on the top left to return to the main screen

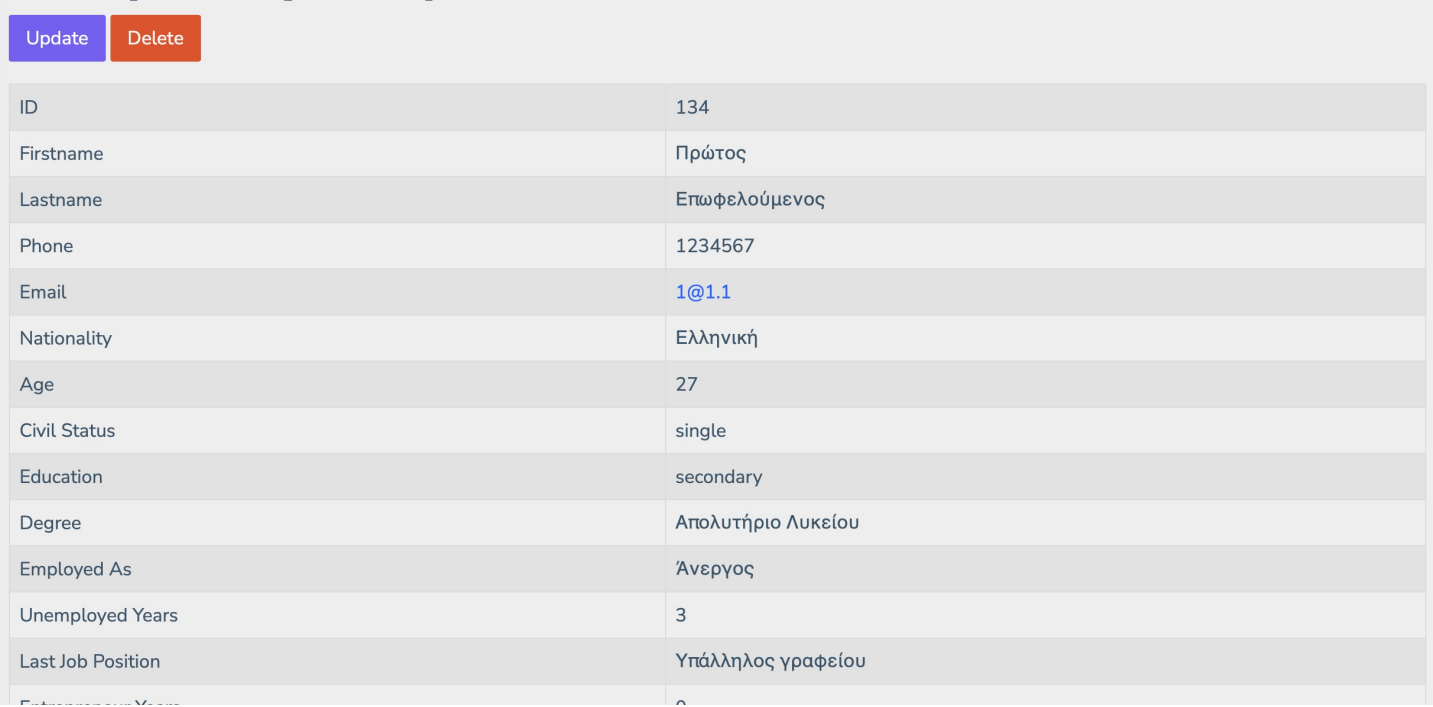

# **Creating a new idea**

**1** Click on ideas on the main screen

**2** Click on Create idea button

**3** Fill in the title and description of the idea in Greek and in any other language(s) I wish (English - Bulgarian)

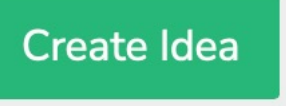

 $\boldsymbol{i}$ 

**Ideas** 

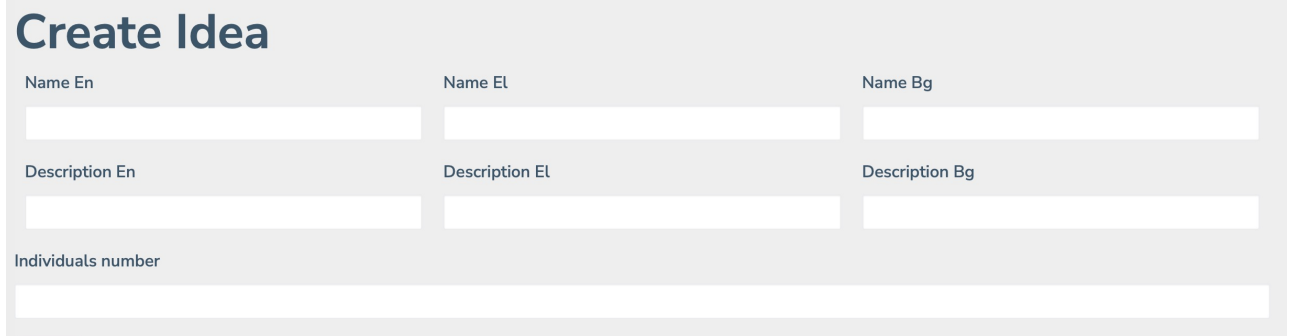

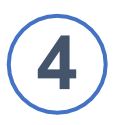

Fill the number of people involved in idea

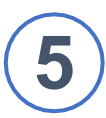

When the registration is complete

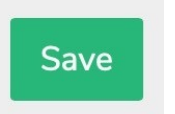

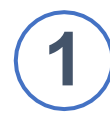

**1** Click on the Evaluation test on the main screen

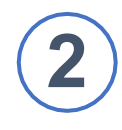

**2** Click on the Idea evaluation test

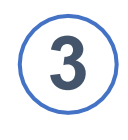

**3** Click on create idea or select an existing idea from the list by clicking on the Choose Idea

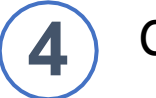

**Click on next** 

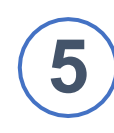

**5** Click on the titles of the modules to enter the data that you have collected

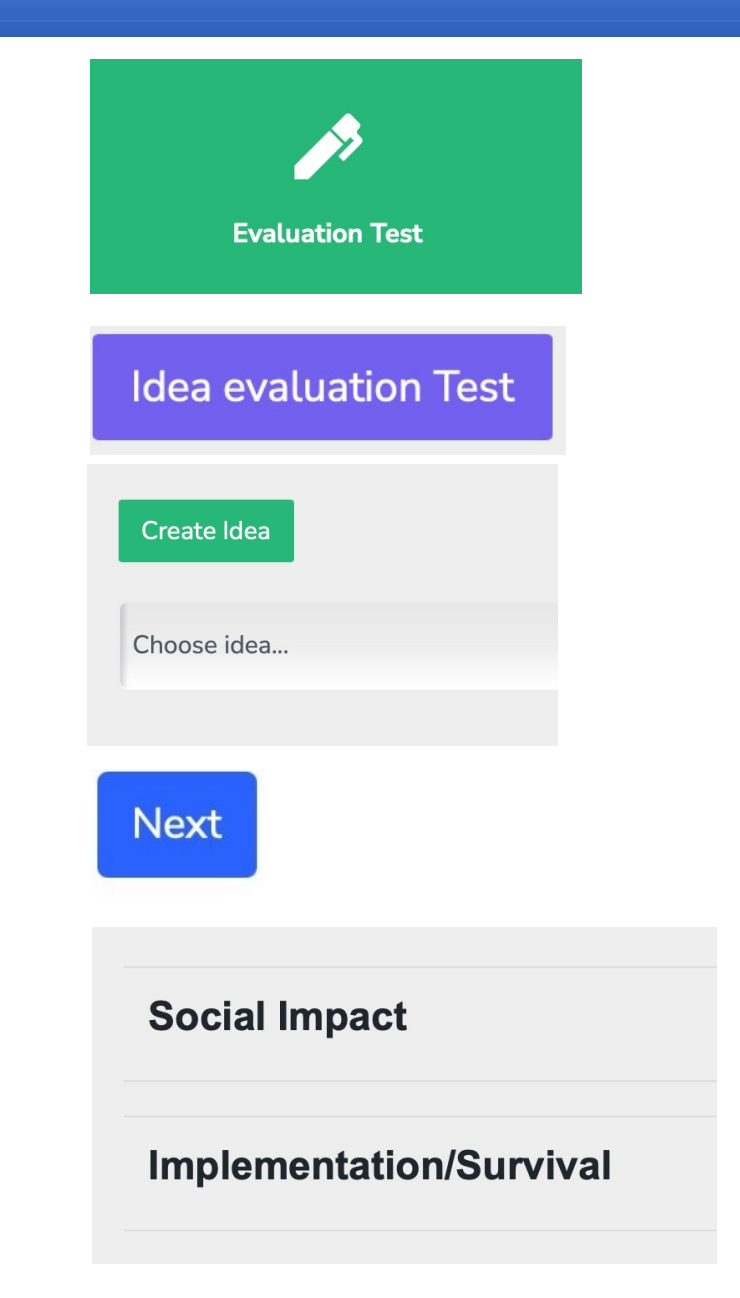

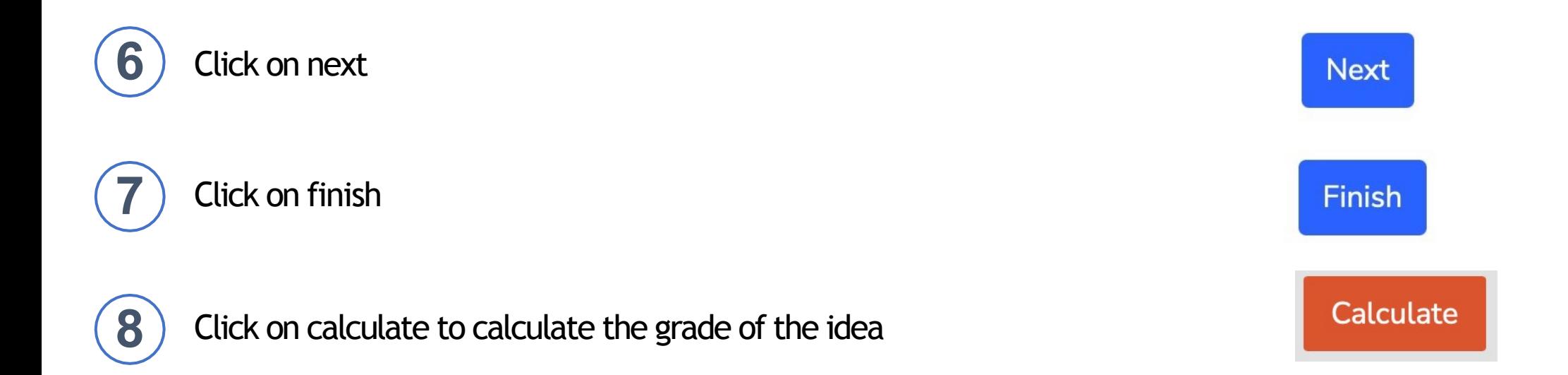

### The grade of the idea, the date of completion and the number of registered answers are displayed

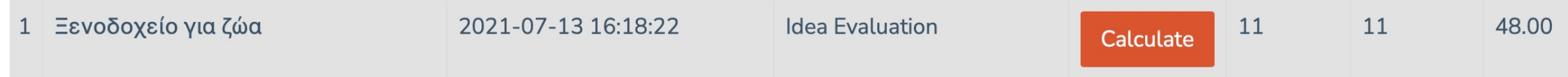

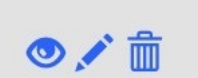

These 3 buttons allow us to view and save the assessment test, edit or delete it

An idea can be evaluated many times at different times.

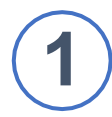

**1** Click on the assessment test on the main screen

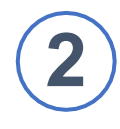

**2** Click on entrepreneurial readiness test

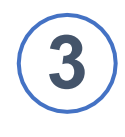

**3** Click on create new idea or select an existing idea from the list by clicking on the choose idea option

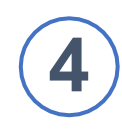

**4** Click on next

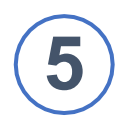

Click on create individual or select an existing one from the list by clicking on the choose individual

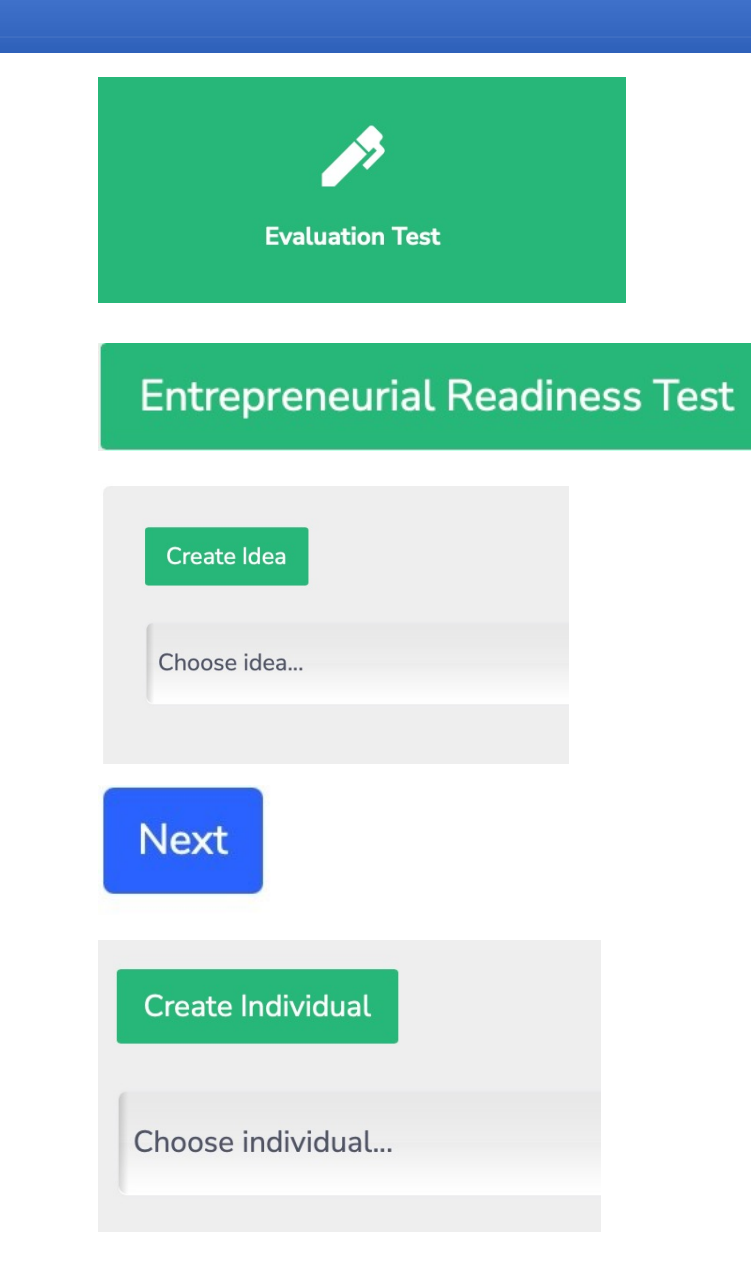

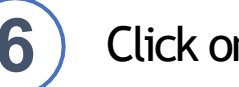

# Click on next

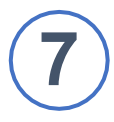

Click on the section titles to enter the data you have collected

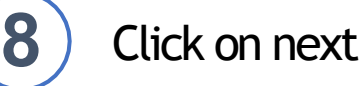

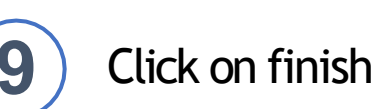

#### **Next**

#### **Empathic Readiness**

Please read the sentences and tick the right number which reflects your personality.

#### **Desirability of Control (Self Efficacy)**

For each of the statements listed below, please indicate the response that best represents you on the scale of 1- strongly and the scale of 1- strongly

#### **Perceived desirability**

Think of the following factors if you had to start your own social business: Please indicate below the answer that best repre your own social business, how would you feel?

**Next** 

**Finish** 

I repeat the steps for all the beneficiaries involved in the idea.

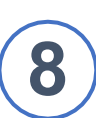

**8** Click on the calculate to calculate the grade of each beneficiary

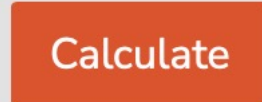

The grade of the idea and the participants, the date of completion and the number of registered answer are displayed

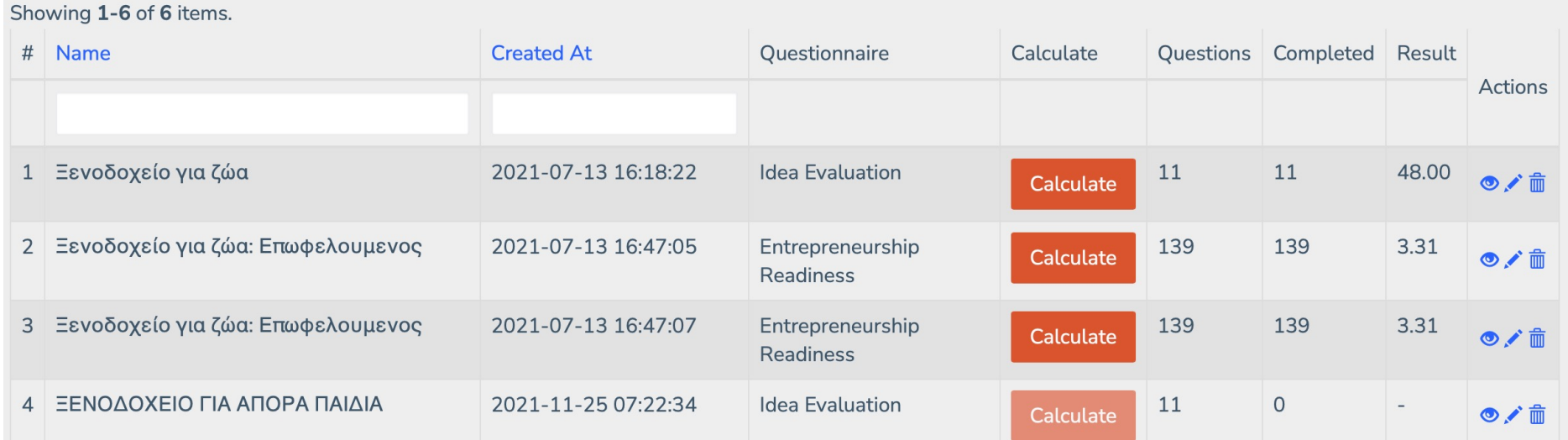

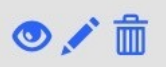

These 3 buttons allow us to view and save the assessment test, edit or delete it